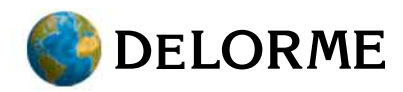

# User Manual inReach™

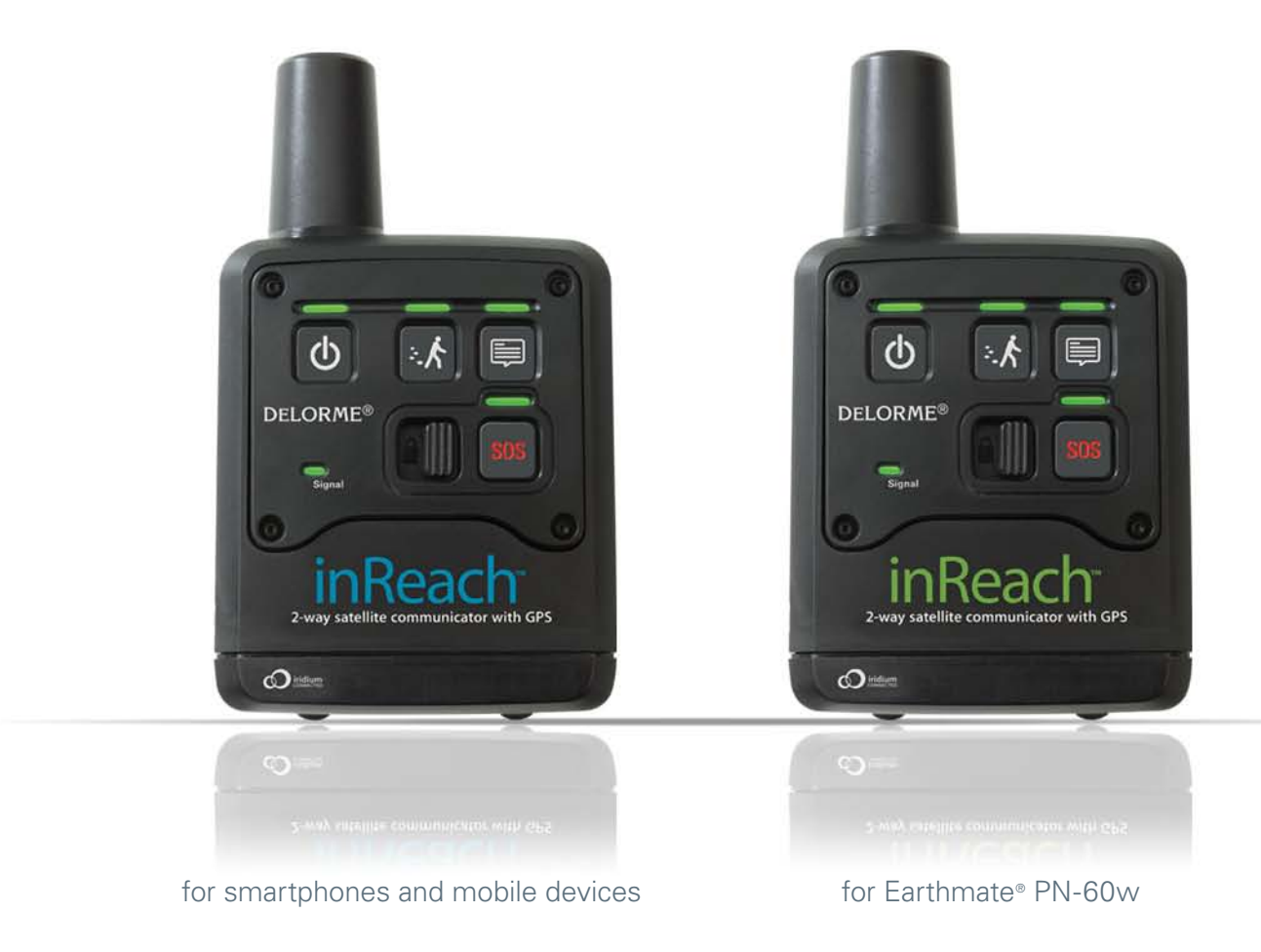

**WARNING:** Messaging, tracking and SOS functions require an active Iridium satellite subscription. Always test your device before you go.

This manual is provided as a convenience. GARMIN IS NOT RESPONSIBLE FOR THE ACCURACY OF THIS MANUAL AND DISCLAIMS ANY LIABILITY ARISING FROM THE RELIANCE THEREON.

# Contents

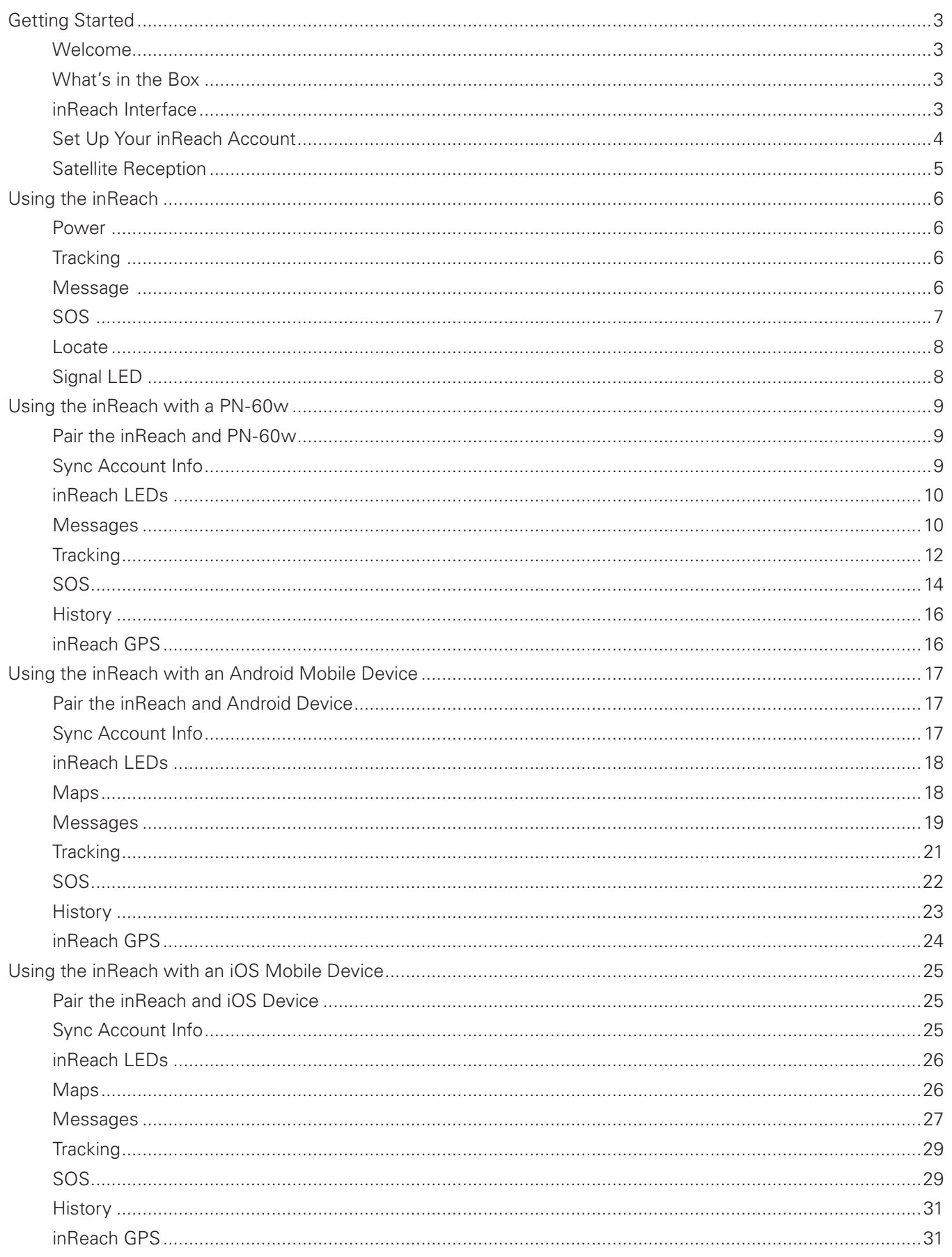

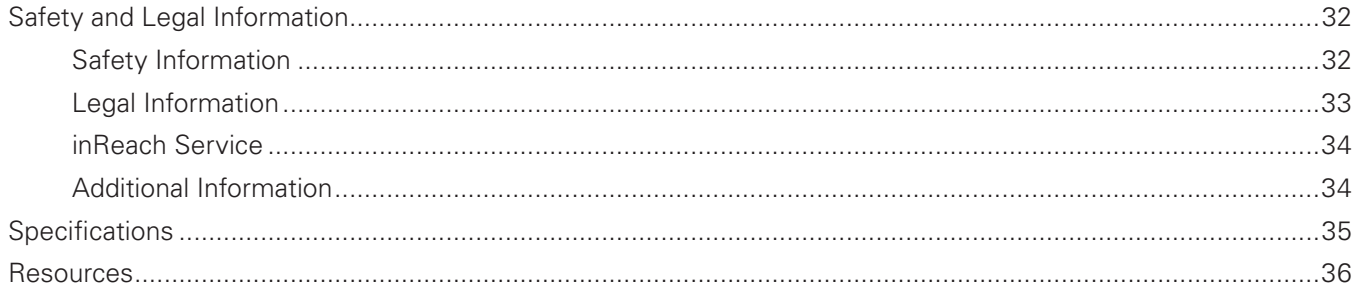

# <span id="page-4-0"></span>**Welcome**

The inReach™ two-way satellite communicator with GPS keeps you in reach wherever you go—whether you want to share your trip, check in with loved ones, or send an SOS in an emergency—you're always in reach.

- Use the inReach for mobile devices with the Earthmate® app on your compatible phone or tablet to take full advantage of two-way messaging and DeLorme maps. For information about compatible devices, visit delorme.com/inreach.
- Use the inReach for Earthmate® PN-60w to experience all the PN-60w has to offer, with the addition of two-way messaging.
- Use either inReach alone to send your location to explore.delorme.com; send predefined messages that include your location to your contacts, Facebook, or Twitter; or send an SOS in an emergency.

# **What's in the Box**

Your inReach package contains:

- inReach with pack clip and lanyard
- Micro USB cable for firmware updates
- 2 lithium AA batteries
- Quick Start Guide

# **inReach Interface**

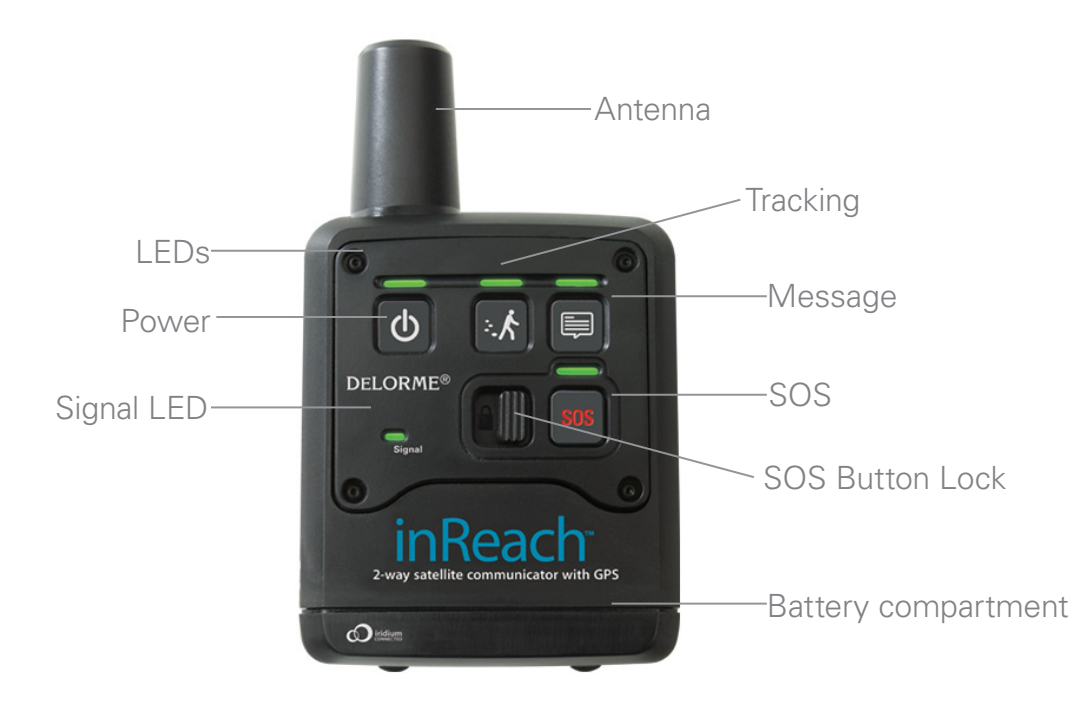

## <span id="page-5-1"></span><span id="page-5-0"></span>**Batteries**

The battery compartment is on the bottom of the inReach. Inside the battery compartment, you'll find a label with your device's IMEI number and authorization code; you'll need this when you activate your inReach at explore.delorme.com.

### **To insert the batteries**

Remove the cover by unscrewing the D-ring screws, insert two lithium AA batteries according to the polarity symbols, and then replace the cover.

## **Low battery warning**

When the batteries are low (approximately 10% of their power remains), the Power LED will flash red once every three seconds. When power loss is imminent, the Power LED flashes red every 1.5 seconds.

*Two AA batteries are required for use. You can use lithium, alkaline or NiMH batteries. The default battery profile setting is for lithium batteries, which provide the best performance.*

*If you are not using lithium batteries, you should change the battery profile to ensure battery performance is correctly calculated.* 

### <span id="page-5-2"></span>**To change the battery profile**

The inReach is optimized to use lithium batteries. If you use alkaline or NiMH batteries or if you switch back to lithium after using alkaline or NiMH batteries, you must change your battery profile to ensure battery performance is correctly calculated.

- 1. Press and hold the **Power** and **Message** buttons at the same time to cycle the device through the three battery profiles.
	- » You can do this as you power on the inReach or at any time when it is already powered on.
	- » The Power and Message LEDs flash once for lithium, twice for alkaline, and three times for NiMH.
	- » The most recently used profile flashes first. For example, if you have never changed the battery profile, when you press the buttons, the LEDs will flash once.
- 2. Continue to press and hold the buttons to advance to the other battery profiles, and release the buttons when you reach the battery profile you want to use.

### **Micro USB Port**

The micro USB port is located in the battery compartment. This is used to update the device (this happens infrequently). If an update is required, you will be notified and instructions will be provided.

# **Set Up Your inReach Account**

### **Create an account and activate the inReach**

Before you start using the inReach, you must set up an account at explore.delorme.com. During the account setup process, you will choose your inReach service plan and add information about your emergency contacts. Once you log in to your account, you should add your contacts to the Address Book and customize the predefined inReach messages in the Message Book so you can better use the inReach in standalone mode.

Click the **Help** link at the top of explore.delorme.com for help with using the website.

- If you will be using the inReach with an Earthmate® PN-60w, see *Using the inReach with a PN-60w* on [page](#page-10-1)  [9](#page-10-1) for information about syncing your account info with your device. See the Help page on explore.delorme.com for detailed information.
- If you will be using the inReach with a smartphone or mobile device, you will need to download the free Earthmate app and sync it with your explore.delorme.com account.
- <span id="page-6-0"></span>» For Android™ devices, go to the Google Play store. For more information about using the app with an Android device, see *Using the inReach with an Android Mobile Device* on [page 17](#page-18-1).
- » For iPhone®, iPod®, and iPad®, go to the iTunes® App Store. For more infomation about using the app with an iOS device, see *Using the inReach with an iOS Mobile Device* on [page 25.](#page-26-1)

# **Satellite Reception**

The inReach requires a clear view of the sky to acquire a GPS fix and transmit your messages over the Iridium® satellite network. This process should take less than one minute, but it could take more time if the line of sight is obstructed.

For the best reception when wearing the inReach, attach it to a backpack strap on your upper body or place it in a pocket at the top of a backpack. If you attach the pack clip to your belt, some of the signal may be blocked by your body and could prevent proper transmission of messages and tracking points.

# <span id="page-7-1"></span><span id="page-7-0"></span>Using the inReach

You can use the inReach as a standalone device when you don't want to use it with a compatible device. You can also interact with the inReach directly when it is connected to a compatible device.

# **Power**

- To turn the inReach on, press and hold the **Power** button until the Power LED flashes green and then release the button. When the inReach is powered on, the Power LED will flash green once every three seconds.
- To turn the inReach off, press and hold the **Power** button until the Power LED flashes rapidly and then release the button.
- When power is low, the Power LED flashes red once every three seconds. See *Batteries* on [page 4](#page-5-1) for more information.
- When there is not enough power to send any messages or tracking points, the Power LED flashes red every 1.5 seconds. See *Batteries* on [page 4](#page-5-1) for more information.

# **Tracking**

The Tracking button allows you to send your location to explore.delorme.com when you are using the inReach in standalone mode. When you are moving, your location is sent every 10 minutes. When you are stationary, your location is sent every four hours; if you move more than 100 meters, tracking at 10 minute intervals resumes.

- To start tracking, press and hold the **Tracking** button until the Tracking LED flashes and then release the button. The LED will flash green once every three seconds while tracking until you cancel tracking or turn off the inReach.
- To stop tracking, press and hold the **Tracking** button until the Tracking LED flashes rapidly and then release the button.

You can also use tracking when connected with an Earthmate PN-60w (see [page 12\)](#page-13-1) or mobile device (see [page](#page-22-1)  [21](#page-22-1) for Android and [page 25](#page-26-1) for iOS). In addition, tracking can be initiated from explore.delorme.com by anyone who can log in to your account. See the Help at explore.delorme.com for more information.

# **Message**

Use the Message button to send predefined inReach messages that you created on explore.delorme.com. You can create up to three messages—it's a good idea to make a note of the messages in the proper order and take it with you. The message is sent to contacts you designated on explore.delorme.com when you created the message.

- To send predefined message one, press and hold the **Message** button until the Message LED flashes once and then release the button. The Message LED will flash once every three seconds until the message is sent.
- To send predefined message two, press and hold the **Message** button until the Message LED flashes twice and then release the button. The Message LED will flash twice every three seconds until the message is sent.
- To send predefined message three, press and hold the **Message** button until the Message LED flashes three times and then release the button. The Message LED will flash three times every three seconds until the message is sent.

#### **Notes**

The LED flashes for choosing the message will cycle in order until you release the **Message** button to make a selection.

# <span id="page-8-1"></span><span id="page-8-0"></span>**Message LED**

- **Sending a message**—The Message LED flashes green once every three seconds when you send a message (including SOS messages); it stops flashing when the message has been sent. You should also watch the Signal LED to ensure you have a good signal; see [page 8](#page-9-1) for more information.
- **New message**—The Message LED flashes green twice every 1.5 seconds when a message has been sent to you. You can view incoming messages on a connected device. To dismiss the new message indicator, press and release the **Message** button. You can also dismiss the message by viewing it on a connected device.

# **SOS**

**IMPORTANT!** Use SOS only in an emergency. Do not test SOS—all SOS activations are real and a false activation could result in charges to you.

#### **The inReach cannot be powered off while an SOS message is being sent or cancelled.**

Use the **SOS** button to send an emergency message to search and rescue when you are using the inReach in standalone mode. You can also use the **SOS** button on the inReach when it is paired with a compatible device. Your location will be relayed to search and rescue and they will dispatch emergency services and notify the emergency contacts listed on your account at explore.delorme.com account. Your location will automatically update until you cancel the SOS.

Your location will be sent to search and rescue as follows:

- First ten minutes, every sixty seconds
- Ten minutes to one hour, every ten minutes
- One hour to eight hours, every 15 minutes
- Eight hours to 24 hours, every 60 minutes

After the first ten minutes, *if you are stationary*, your location is sent every thirty minutes; the transmission rate is slowed to preserve battery life.

If your position changes by more than 100 meters, your location will be sent again. If you don't need to move for safety reasons, stay where you are to preserve battery life and to make it easier for search and rescue to locate you.

**Note** If you do not have a clear view of the sky, the SOS messages will be stored and then sent as soon as you have a good signal. The Signal LED will flash green when you have a good signal; it will flash red when you do not have a good signal; see [page 8](#page-9-1) for more information.

#### **To send an SOS message**

- 1. Press and slide the **SOS** button lock to the left.
- 2. Press and hold the **SOS** button until the SOS LED begins to flash and then release the button. The SOS LED flashes green once every three seconds. In addition, the Message LED flashes green once every three seconds while the message is being sent.

When the SOS and Message LEDs begin flashing green more rapidly (every 1.5 seconds), it indicates that your SOS message was received by an emergency responder and they are acknowledging your message. To confirm that you know search and rescue has received your message, press and immediately release the **SOS** button. The SOS LED resumes flashing green every three seconds.

If you are unable to confirm that you know your message was received, help will still be sent.

#### <span id="page-8-2"></span>**To cancel an SOS message**

- 1. Press and hold the **SOS** button until the SOS LED flashes rapidly and then release the button. This sends a message to search and rescue to let them know that the emergency has been resolved and assistance is no longer needed.
- 2. Press and slide the **SOS** button lock to the right.

<span id="page-9-0"></span>When you cancel SOS, the SOS LED flashes rapidly and then stops. The Signal and Message LEDs flash until the cancellation message has finished sending.

**IMPORTANT!** You must **cancel** SOS to stop search and rescue from sending help. Turning off the inReach device or a connected device or taking out the batteries will NOT tell search and rescue to stop the rescue. If you replace the batteries when an SOS is in progress, press and hold the **SOS** button again to update your location.

For more information about GEOS Search and Rescue, visit geosalliance.com.

# **Locate**

Anyone who has your explore.delorme.com account login information can send a tracking point request from the website to the inReach to determine the location of the inReach. When the inReach receives the request, it sends a tracking point (a total of two tracking points are used). If you are using the inReach as a standalone device, your inReach will automatically respond. If you are using the inReach with your PN-60w or mobile device you will be notified of the request. See the Help on explore.delorme.com for more information.

# <span id="page-9-1"></span>**Signal LED**

The Signal LED indicates the status of the connection between the inReach and the GPS or Iridium satellites. Green flashes indicate that messages or tracking points are being sent. Red flashes indicate that you don't have a good signal and messages or tracking points aren't being sent.

- The Signal LED flashes green once every three seconds when the inReach is sending a message of any type. The LED will stop flashing when the message is sent, unless the inReach is tracking in standalone mode. When tracking in standalone mode, the Signal LED flashes continuously to indicate the status of the GPS satellites.
- The Signal LED flashes red once every three seconds when the inReach is having trouble sending or confirming a message. The Signal LED will flash red until the message is successfully transmitted or cancelled. If the LED is flashing red, try moving to a new location to get a better view of the satellites.

# <span id="page-10-1"></span><span id="page-10-0"></span>Using the inReach with a PN-60w

When you pair your DeLorme inReach with the DeLorme Earthmate PN-60w, you have the best of both worlds—a powerful, rugged handheld GPS device and the ability to send and receive messages wherever you go—whether you want to share your trip, check in with loved ones, or send an SOS in an emergency.

**Note** To use the inReach with a PN-60w, you must ensure the firmware on the PN-60w is updated to the latest version. You can update the firmware through Earthmate Sync in Topo North America or visit **support.delorme.com**.

# **Quick Tips**

- To select something—for example, a check box, an on-screen button, or a drop-down list— or to open the onscreen keyboard to enter text, use the arrow keypad to highlight the item and then press **ENTER**.
- To exit a list or screen, press **QUIT**. To exit the on-screen keyboard, highlight **OK** and press **ENTER**.
- For detailed help on using the PN-60w, see the *DeLorme Earthmate PN-60 User Manual* available at **manuals.delorme.com**.

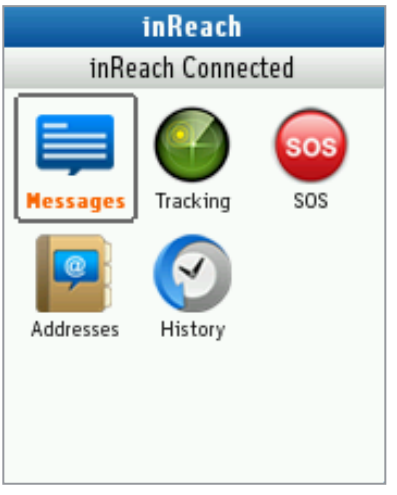

# **Pair the inReach and PN-60w**

Before you can use the inReach and PN-60w together, you must first pair them. Pairing connects the inReach and PN-60w wirelessly. Open the inReach Page on the PN-60w.

**You need pair the devices only once. After you have successfully paired the devices, they will connect when both devices are powered on and near each other.**

- 1. Press **MENU**, select **Pair DeLorme inReach,** and press **ENTER**.
- 2. With the inReach powered off, press and hold its **Power** button until the Power LED flashes green. Then, press **ENTER** on the PN-60w.

To unpair the devices, from the inReach Page on the PN-60w, go to **MENU > Unpair DeLorme inReach**.

**Note** The wireless antenna settings for the PN-60w are found under **Settings > Wireless**.

# **Sync Account Info**

Log in to your account on explore.delorme.com and view your inReach details. Connect the PN-60w to your computer, and then click the red **Sync PN-60w** button at the upper right corner of the website to send contacts—including Facebook and Twitter—Quick Text messages, and MapShare information to your device. Syncing allows you to send contacts and messages from explore.delorme.com to your PN-60w—contacts you have added to the PN-60w are not synced back to explore.delorme.com.

**Note** You will be prompted to install the DeLorme GPS Browser Plugin the first time you sync. During the initial process, you will need to close your browser.

# <span id="page-11-0"></span>**inReach LEDs**

The inReach LEDs reflect what you are doing on the PN-60w inReach Page. See the *Using the inReach* section starting on [page 6](#page-7-1) for more information.

# **Messages**

The Messages page displays a list of conversations. The number of unread messages is indicated in the page header and the conversations with unread messages are indicated with a green dot. All sent and received messages are available at explore.delorme.com and on the History page on the device. See History on [page 16](#page-17-1) for more information.

Messages that you send and receive while the inReach and PN-60w are connected are indicated with a message icon on the PN-60w Map Page. To view the message details from the map, use the arrow keypad to pan to the message icon and press **ENTER**.

When you have a new message, an unread message indicator appears on the Map Page. Once you have read the messages, the indicator is dismissed. You can also dismiss the message indicator by pressing and releasing the **Message** button on the inReach.

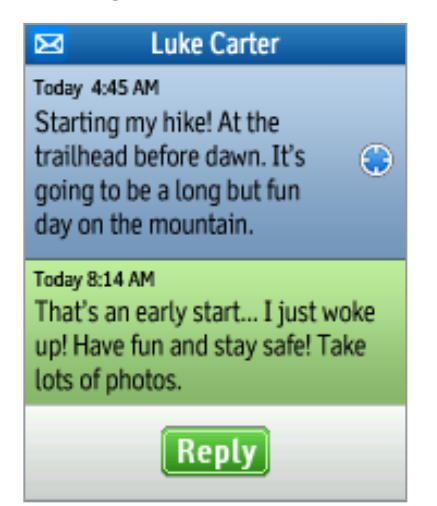

### **Create Messages**

Create messages (of up to 160 characters) and send them to the contacts that you synced from explore.delorme.com or add new addresses directly to the PN-60w.

- The predefined Quick Text messages you set up at explore.delorme.com and synced to your PN-60w are available in the drop-down list on the Compose Message page, or you can create a new message.
- Post to Facebook and Twitter. Link your accounts at explore.delorme.com—Facebook and Twitter will appear in your address book and each has its own conversation thread. You can post to your own Facebook wall or Twitter account; you will not receive comments or replies on the PN-60w.
- Post messages to your MapShare page. You must first set up MapShare on explore.delorme.com and sync your PN-60w. MapShare will appear in your address book and it has its own conversation thread.
- Create messages on your PN-60w when you aren't connected to your inReach. When you are connected, the message will be sent.

#### **To send a new message**

- 1. From the inReach Page, select **Messages**, and then select **New Message**.
- 2. With the address text box highlighted, press **ENTER** to open the keyboard. Start entering a name. Matches from your contact list will appear. Select **OK** to add the name shown or to see all

possible matches when multiple matches exist, and then select the address to use. Select **OK** to enter another address. Select **OK** twice to exit.

OR

Enter the entire email address or mobile phone number and press **ENTER**. An address that has not been synced from explore.delorme.com to the PN-60w is subtracted from the 160-character composed message allotment. Select **OK** to enter another address. Select **OK** twice to confirm the addresses. OR

Select the address book to the right of the text box and scroll through your contacts. To select a contact, highlight it and press **ENTER**. Press **QUIT** to exit the list.

3. To select a Quick Text message that you synced from explore.delorme.com, select the **Compose Text Message** drop-down list and select the message. OR

To type a new message, select **Type message here** and press **ENTER**. Then, type the message. The number of characters remaining displays in the Compose Message area.

4. Select **Send**.

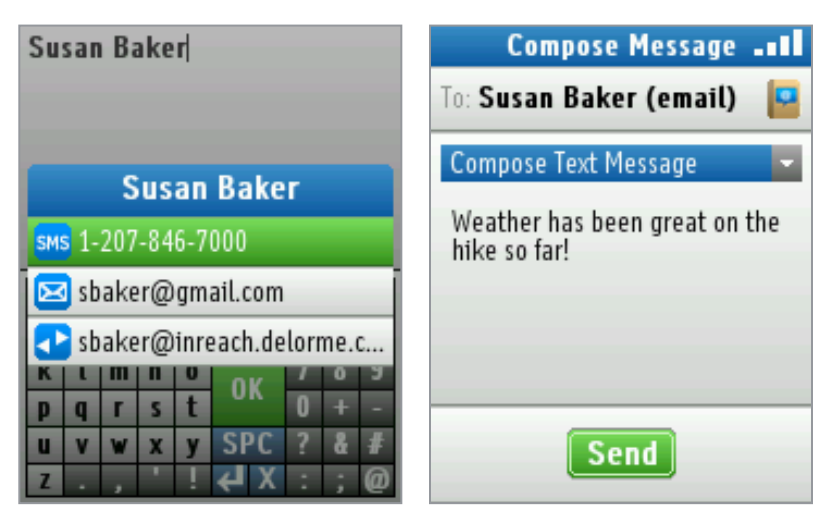

#### **To reply to a conversation**

- 1. From the inReach Page, select **Messages**.
- 2. Select the conversation that you want to reply to. Select **Reply**, and then enter your message.
- 3. Select **Send**.

### **Message Sending**

The message sending icon spins until the message is sent. Once the message has been sent, the location icon  $\mathbb{C}$  is displayed If the failed message icon  $\bigcup$  appears, the message has not been sent. Make sure the PN-60w and inReach are connected and that you have a clear view of the sky. Attempts to send a failed message will continue until you have a good signal. If after 15 minutes the message has not been sent, you will be prompted to continue sending or cancel the message.

On the inReach, the Signal and Message LEDs flash while the message is being sent. The Signal LED indicates the status of the connection to the satellites. See [page 8](#page-9-1) for more information.

# **Message Details**

The details page displays information about the message. From the Messages page, select a conversation thread to view the messages, and then select a message to view its details. You can also view message details from History; see [page 16](#page-17-1) for more information.

<span id="page-13-0"></span>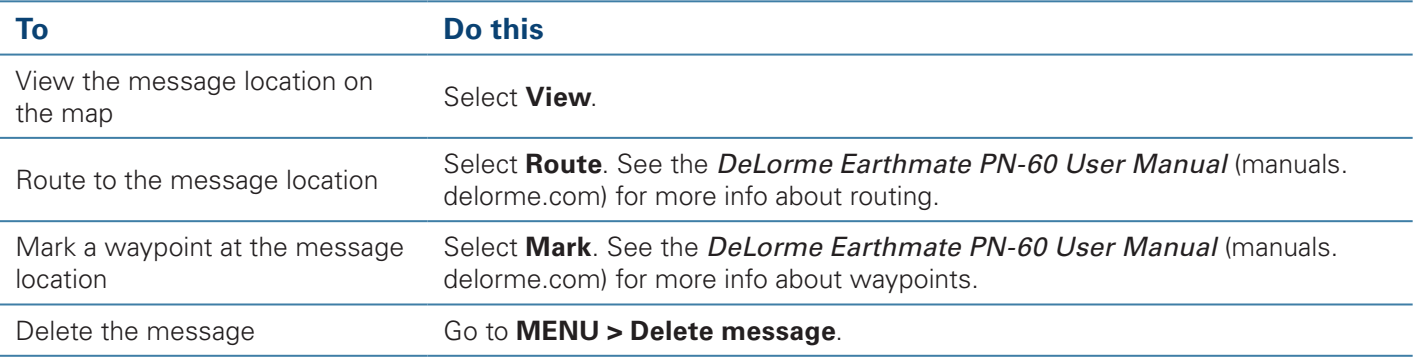

### **Reference Points**

A reference point is a location that is somewhere other than your current location. You can use the PN-60w to send a map location, geocache, or waypoint as a reference point message using the inReach. From the details page for the point, go to **MENU > Send Point/Geocache/Waypoint with inReach**. See the *Earthmate PN-60 User Manual* at **manuals.delorme.com** for more information.

## **Message Responses**

When you send a message, the method used for sending determines how the recipient can respond.

- **Text/SMS message**–Recipients receive a text message. They can reply to the message directly. The carrier's text messaging rates apply in addition to your inReach account messages. The text message also includes a link to a map of your location.
- **Email**–Recipients receive an email with a link. The recipient can use the link to go to a website where they can view your location on a map and reply to you via the website. They cannot reply directly to the email.
- **inReach**–Other inReach users receive a message on their PN-60w or in the Android Earthmate app. They can see your message on their map and can also view the map from the message details page.

# **Incoming Messages**

When you have new messages:

- The inReach icon on the Home Page displays the number of unread messages.
- A sound plays when you receive a message. To control sound settings, go to **Settings > Sound > Message**.
- In the Messages page list, the header indicates the number of unread messages and a green dot indicates the conversations with unread messages.
- On the Map Page, the number of unread messages is displayed
- You can add someone who sends you a message to your address book or edit an existing address book entry to add a new source. From the conversation thread, go to **MENU > Add Sender as New Contact/Add Sender to Existing Contact**.

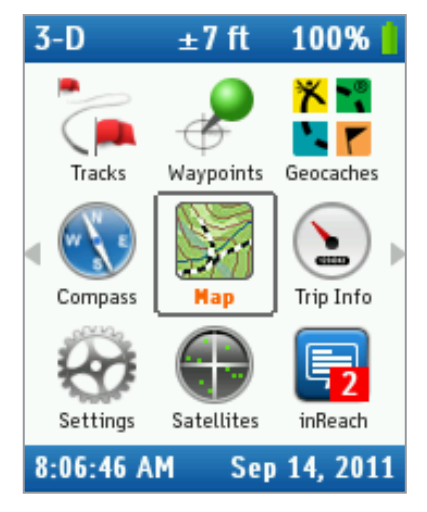

# <span id="page-13-1"></span>**Tracking**

When you use the inReach's tracking feature with your PN-60w, you can set the interval for sending tracking points to the map at explore.delorme.com. The tracking points recorded while the PN-60w and the inReach are paired are visible on the PN-60w's Map Page and you can view information about them in the inReach History page. Regular tracking points are yellow pins and SOS tracking points are red pins.

If you set up a MapShare page on explore.delorme.com, you can send a link to share your travels. The MapShare page has options you can customize, so you can allow people to send you messages, send a request to view your current location, or just view the tracking points and messages you send to MapShare.

Anyone who has your explore.delorme.com account login information can send a location or tracking request from the website to the inReach. When the inReach receives the request, it sends one tracking point for a location request (a total of two tracking points are used) or turns on tracking for a tracking request. If you are using the inReach with your PN-60w, you will be notified of the request. See the Help page on explore.delorme.com for more information.

# **Handing off Tracking**

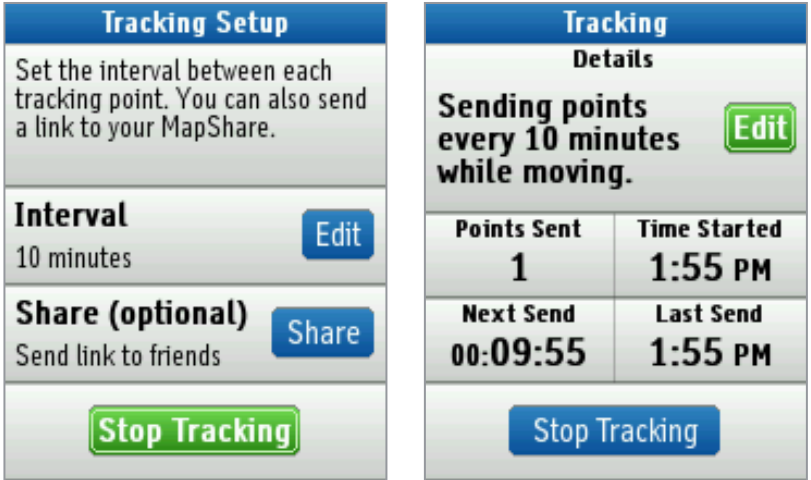

When your PN-60w and inReach are connected, you can start tracking on the PN-60w and then power it off to save battery life—the inReach will begin tracking in standalone mode. No tracking points will be recorded on your PN-60w when it is powered off, but tracking points will be visible on explore.delorme.com and on your MapShare page.

Alternatively, if you start tracking on the inReach and then power on your PN-60w, you can monitor tracking on the PN-60w.

You can also stop tracking on either device when they are connected.

### **To start tracking from the PN-60w**

The tracking interval determines how often tracking points are sent via the inReach to explore.delorme.com and your MapShare page. To save battery life, select a longer interval so that fewer tracking points are sent while you are moving. When you are stationary, tracking points are sent every four hours; if you move more than 100 meters, tracking resumes at the interval you set.

- 1. Make sure your inReach is powered on and connected before you begin. From the inReach Page, select **Tracking**.
- 2. To change the tracking interval, click **Edit**.
- 3. From the **When moving, send every** drop-down list, select a time interval and then press **QUIT** to exit the interval setup page.
- 4. On the Tracking Setup page, if you want to send a link to your MapShare page, select **Share**. Then enter or add addresses to your message and click **Send**. The message thread displays—press **QUIT** to exit.
- 5. On the Tracking Setup page, select **Start Tracking**. The Tracking Details page displays. On the inReach, the Signal and Tracking LEDs flash. If tracking points fail to send successfully, you will be notified.
- 6. To stop tracking, select **Stop Tracking**.

# <span id="page-15-0"></span>**SOS**

**IMPORTANT!** Use SOS only in an emergency. Do not test SOS—all SOS activations are real and a false activation could result in charges to you.

#### **The inReach cannot be powered off while an SOS message is being sent or cancelled.**

The SOS feature uses the inReach to send a message to search and rescue in a critical or life-threatening emergency. With the PN-60w, you can type a message giving search and rescue details about your situation and they can reply to you. They will dispatch emergency services and notify the emergency contacts you listed on your account at explore. delorme.com account. Your location will automatically update until you cancel the SOS.

Your location will be sent to search and rescue as follows:

- First ten minutes, every sixty seconds
- Ten minutes to one hour, every ten minutes
- One hour to eight hours, every 15 minutes
- Eight hours to 24 hours, every 60 minutes

After the first ten minutes, *if you are stationary*, your location is sent every thirty minutes; the transmission rate is slowed to preserve battery life.

If your position changes by more than 100 meters, your location will be sent again. If you don't need to move for safety reasons, stay where you are to preserve battery life and to make it easier for search and rescue to locate you.

You can monitor the SOS on the Tracking page. From there you can also cancel the SOS or send a message to search and rescue. The tracking points and messages are also visible on the Map Page.

**Note** If you do not have a clear view of the sky, the SOS messages will be stored and then sent as soon as you have a good signal.

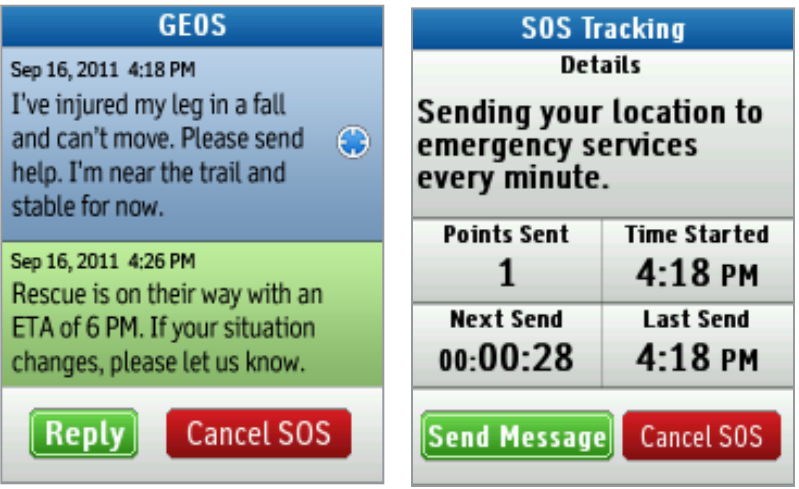

### **LEDs**

- The SOS LED flashes green while the SOS is in progress.
- The Signal LED flashes green when messages are being sent; it will flash red when you do not have a good signal (see [page 8](#page-9-1) for more information).
- The Message LED flashes green while any SOS message (including a cancellation message) is being sent. See [page 7](#page-8-1) for more information.

# **Handing off SOS**

When your PN-60w and inReach are connected, you can start the SOS on the PN-60w and then power it off to save battery life—the inReach will send the SOS in standalone mode. No SOS tracking points or messages will be recorded on your PN-60w when it is powered off, but both will be visible on explore.delorme.com.

Alternatively, if you start SOS on the inReach and then power on your PN-60w, you can monitor SOS tracking and send and receive messages from search and rescue.

#### **To send an SOS message**

- 1. Make sure your inReach is powered on and connected.
- 2. From the inReach Page, select **SOS** and then select **Emergency**.
- 3. Press **ENTER** to select **Compose SOS**. The recipient is search and rescue—this cannot be changed.
- 4. If possible, type a message providing details about your emergency. If you cannot type a message, the default message will be sent.
- 5. Select **Send SOS**. The countdown timer displays for 10 seconds. To cancel the SOS before it's sent, press **QUIT**.
- 6. The SOS conversation thread will appear. Select **Reply** to send another message to search and rescue or to respond to them.

#### **To cancel an SOS message**

Select **Cancel SOS**. This sends a message to search and rescue to let them know that the emergency has been resolved and assistance is no longer needed. You will receive a reply acknowledging the cancellation.

On the inReach, the Signal and Message LEDs flash until the SOS messages have finished sending. The SOS message thread will close once the cancellation has been processed.

You can also cancel the SOS on the inReach; see [page 7](#page-8-2) for more information.

**IMPORTANT!** You must **cancel** SOS to stop search and rescue from sending help. Turning off the inReach device or a connected device or taking out the batteries will NOT tell search and rescue to stop the rescue. If you replace the batteries when an SOS is in progress, press and hold the SOS button again to update your location.

For more information about GEOS Search and Rescue, visit geosalliance.com.

# **Addresses**

The address book displays a list of contacts you have synced from explore.delorme.com as well as any contacts you add to the address book on the PN-60w. Note that contacts you add or delete or edits you make on the PN-60w are not synced back to explore.delorme.com—you should update explore.delorme.com with any changes you make on your device that you want to keep and then sync again.

You cannot add, edit, or delete Facebook, Twitter, or MapShare contacts on the PN-60w. You must add them to explore.delorme.com and sync them to the device.

#### **To view a contact's details**

From the inReach Page, select **Addresses**, and then select the contact.

#### **To add a contact**

- 1. From the inReach Page, select **Addresses**, and then select **New Contact**.
- 2. Complete the contact's information by selecting each field to open the on-screen keyboard.
- 3. To add fields, press **MENU**, select **Add additional fields**, and select the type of field to add. Then, enter the information.
- 4. Press **QUIT** to exit.

#### **To edit a contact**

- 1. From the inReach Page, select **Addresses**, and then select the contact to view its details.
- 2. Select the field to edit OR to add a field, press **MENU**, select **Add additional fields**, and select the type of field to add. Then, enter the information.
- 3. Press **QUIT** to exit.

### <span id="page-17-0"></span>**To delete a contact**

- 1. From the inReach Page, select **Addresses**, and then select the contact.
- 2. Go to **MENU > Delete contact**.

# <span id="page-17-1"></span>**History**

The History page displays a chronological list of activity by day.

- To view the details for a day, select it. Select **View All** to view all message and tracking points on the map, or select an individual point to view its details.
- To export all history, from the History page, go to **MENU > Export History** and then save the .gpx file to the internal memory or an SD card in the device.
- To export the history for a specific day, select the day to view its details, and then go to **MENU > Export History** for Day and save the .gpx file to the internal memory or an SD card in the device.
- To delete all history, from the History page, go to **MENU > Delete All History**.
- To delete the history for a specific day, select the day to view its details, and then go to **MENU > Delete History for Day**.

# **inReach GPS**

The inReach's internal GPS will be used for location information in outgoing messages when the GPS of a connected PN-60w is disabled.

When the connected PN-60w's GPS is disabled:

- The inReach's location is not transmitted back to the PN-60w.
- Tracking points (both normal and SOS) do not appear on the connected PN-60w. The points are sent to explore. delorme.com.
- Text messages are not indicated with the location icon on the connected PN-60w even though a position is associated with them. Text messages are geolocated on explore.delorme.com.

If you need to display location for messages and tracking points on a connected PN-60w, you must enable GPS on the PN-60w.

# <span id="page-18-1"></span><span id="page-18-0"></span>Using the inReach with an Android Mobile Device

When you pair your DeLorme inReach with your Android phone or tablet, you can send and receive messages wherever you go. You can share your trip, check in with friends and family, or send an SOS in an emergency.

Android version 2.1 and above is supported; 2.2 or above is recommended.

To get started, go to Google Play and download the free Earthmate app to your Android device.

The main menu in the Earthmate app gives you options to pair the inReach, view Help, sync with your account on explore.delorme.com, update settings, and exit the app. Additional options are available on each page. Go to the menu within the app to see the options.

**Note** To close the Earthmate app, go to **MENU > Exit**.

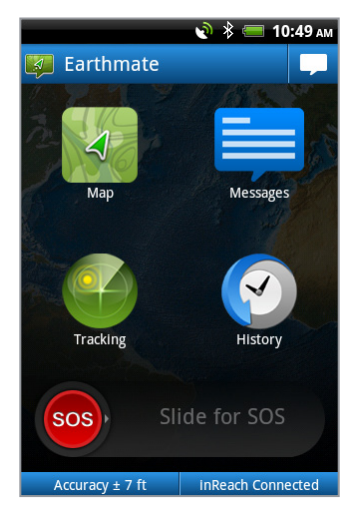

# **Pair the inReach and Android Device**

You must pair your inReach with your Android device to use them together.

- Your device's Bluetooth must be turned on to pair with the inReach. You will be prompted to turn on Bluetooth in your device's settings if you don't have it on already.
- If you see your inReach device appear in the list and the searching message is still active, tap **Back** to dismiss the message and then tap the device name.
- Some Android device's require that you confirm the Bluetooth connection. Check the notifications window on your phone if it doesn't appear to be connecting.
- If you have problems pairing, try initiating the process through your mobile device's settings rather than through the app.

#### **You need pair the devices only once. After you have successfully paired the devices, they will connect when both devices are powered on and near each other.**

To pair the devices, tap **MENU > Pair** and follow the instructions.

If you turn off your mobile device to save battery life or close the Earthmate app, the inReach will continue any tracking or SOS messaging that is in progress.

# **Sync Account Info**

Log into explore.delorme.com to make sure your account contacts and Quick Text messages are up to date. If you want to post messages to Facebook, Twitter, or your MapShare page, you must set that information up before you sync.

#### <span id="page-19-0"></span>**To sync account info**

Tap **MENU > Sync** to sync account info from explore.delorme.com with your phone. The first time you sync, you will be prompted to enter your explore.delorme.com account info. Note that contacts and quick text messages you add to explore.delorme.com are synced to your phone but contact info you add to your phone is not synced back to explore. delorme.com.

# **inReach LEDs**

The inReach LEDs reflect what you are doing in the Earthmate app. See *Using the inReach* section starting on [page](#page-7-1)  [6](#page-7-1) for more information.

# **Maps**

## **Downloading Maps**

The first time you use the map, you will be prompted to download the DeLorme World Reference Data base map. It is recommended that you download the maps when you have a Wi-Fi connection because of the file size. An SD card is required to download maps.

You can download highly-detailed DeLorme topographic maps for North America. Tap the map download icon  $\Box$  to select a region for download.

Tap a region you have already downloaded to delete it.

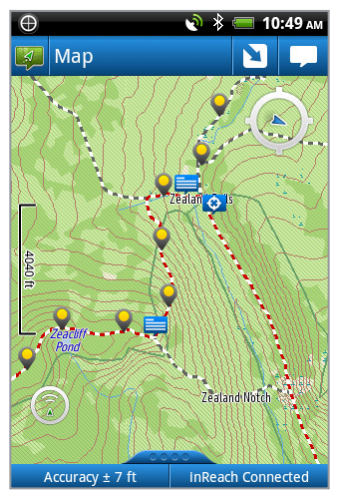

### **Map Controls and Settings**

See the app's *Map* Help topic for information about map controls and settings. To change map settings, go to **MENU > Settings > Map** (**MENU > Settings** from the Map page).

### <span id="page-19-1"></span>**Reference Points**

A reference point is a location that is somewhere other than your current location. To get information about a place on the map, long press the location on the map. The reference point icon  $\mathbf{\hat{V}}$  appears. Tap the icon to view details about the point, send a message that includes the reference point, or delete the reference point. When you send a reference point as a message, it is saved on the map.

To view another point, long press another place on the map.

# <span id="page-20-0"></span>**Messages**

Tap **Messages** to view a list of conversations. The number of unread messages is indicated in the page header and the conversations with unread messages are indicated by a blue dot.

All sent and received messages are available to view at explore.delorme.com**.** Messages that you send and receive while your mobile device is connected to the inReach are displayed on the map. Messages that are sent and received while the inReach is not connected are queued and download to the Earthmate app after you connect the devices.

You can also view messages in History. See [page 23](#page-24-1) for more information.

## **Create Messages**

Create messages (up to 160 characters) and send them to the contacts that you synced from explore.delorme.com**,**  contacts on your phone, or add a new address.

- The predefined Quick Text messages you set up at explore.delorme.com and synced to your phone are available by tapping the Quick Text icon  $\lambda$  next to the text box or you can create a new message. Quick Text messages synced from explore.delorme.com to the Earthmate app use a short code rather than the 160-character limit.
- Post to Facebook and Twitter. Link your accounts at explore.delorme.com—Facebook and Twitter will appear under your contact information and each has its own conversation thread. You can post to your own Facebook wall or Twitter account; you will not receive comments or replies in the Earthmate app.
- Post messages to update your MapShare page. You must first set up MapShare on explore.delorme.com; see the Help at explore.delorme.com for more information. MapShare will appear under your contact information and has its own conversation thread.
- Create messages on your phone when you aren't connected to your inReach. When you are connected within 15 minutes, the message will be sent automatically; you can tap the message to send it if you connect after 15 minutes.

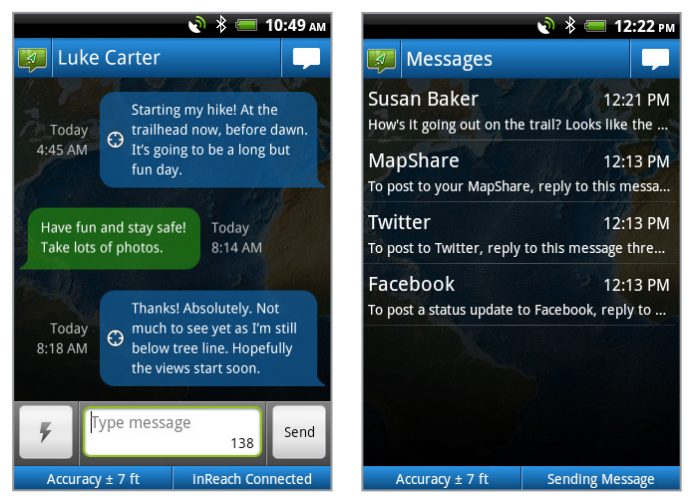

### **To send a new message**

- 1. Tap the message icon  $\mathbf{I}_{\mathbf{z}}$  in the notification bar on the Home, Map, Messages, Tracking, or History pages.
- 2. Start typing a name in the text box and select a contact.

OR

Tap the contact icon  $\blacktriangleright$  to open the phone's contact list and then select a contact. OR

Enter the entire email address or mobile phone number and press **ENTER**. An address that has not been synced from explore.delorme.com to your phone is subtracted from the 160-character message allotment. The number of message characters remaining is displayed in the Type message box.

3. To select a Quick Text message that you synced from explore.delorme.com, tap the Quick Text icon  $\bar{z}$  and select the message. The Quick Text will be added to the message area. To edit the message, tap the text box. OR

Tap **Type message** and enter a new message.

4. Tap **Send**.

#### **To reply to a conversation**

- 1. Tap **Messages**.
- 2. Tap the conversation that you want to reply to. **Note** Facebook, Twitter, and MapShare threads are available if you set them up at explore.delorme.com and synced the Earthmate app with your account.
- 3. Tap **Send**.

### **Message Sending**

The message sending icon spins until the message is sent. Once the message has been sent, the location icon  $\heartsuit$  is displayed. If the failed message icon  $\bigcup$  appears, the message has not been sent. Make sure the Android device and inReach are connected and that you have a clear view of the sky. Attempts to send a failed message will continue until you have a good signal. If after 15 minutes the message has not been sent, you will be prompted to continue sending or cancel the message.

On the inReach, the Signal and Message LEDs flash while the message is being sent. The Signal LED indicates the status of the connection to the satellites. See [page 8](#page-9-1) for more information

### **Conversation Threads**

The Messages page shows you conversations sent and received using the inReach.

- A blue dot next to a conversation in the list indicates unread messages in that conversation.
- Tap a conversation to open the thread.
- Long press a conversation to view the conversation thread, add a contact, add the current address to the contact, or delete the conversation thread (also deletes it from History).
- From an open conversation thread, go to **MENU > Delete Conversation** to delete a conversation thread. If you delete the default Facebook, Twitter, or MapShare threads, a new thread will be created when you sync again. If you disconnect a Facebook or Twitter account on explore.delorme.com, the threads will be deleted.

### **Message Details**

The details page displays information about the message. From the Messages page, tap a conversation thread to view the messages, tap a message, and then tap **View message details**. You can also view message details from History; see [page 23](#page-24-1) for more information.

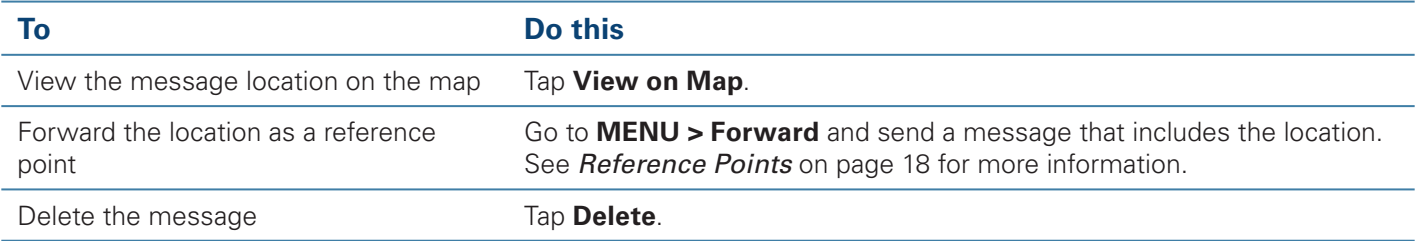

### **Reference Point Messages**

You can use the Earthmate app to send a map location as a reference point message using the inReach. See *Reference Points* on [page 18](#page-19-1) for more information.

### **Message Responses**

When you send a message, the method used for sending determines how the recipient can respond.

• **Text/SMS message**–Recipients receive a text message. They can reply to the message directly. The carrier's text messaging rates apply in addition to your inReach account messages. The text message also includes a link to a map of your location.

- <span id="page-22-0"></span>• **Email**–Recipients receive an email with a link. The recipient can use the link to go to a website where they can view your location on a map and reply to you via the website. They cannot reply directly to the email.
- **inReach**–Other inReach users receive a message on their PN-60w or in the Earthmate app. They can see your message on their map and can also view the map from the message details page.

# <span id="page-22-1"></span>**Tracking**

When you use the inReach's tracking feature with the Earthmate app on your Android device, you can set the interval for sending tracking points to the map at explore.delorme.com. The tracking points recorded while the Android device and the inReach are connected are visible on the map in the Earthmate app; you can also view information about them in History–see [page 23](#page-24-1) for more information.

If you set up a MapShare page on explore.delorme.com, you can send a link to share your travels. The MapShare page has options you can customize, so you can allow people to send you messages, send a request to view your current location, or just view the tracking points and messages you send to MapShare.

Anyone who has your explore.delorme.com account login information can send a location or tracking request from the website to the inReach. When the inReach receives the request, it sends one tracking point for a location request (a total of two tracking points are used) or turns on tracking for a tracking request. If you are using the inReach with your Android phone, you will be notified of the request. See the Help page on explore.delorme.com for more information.

# **Handing off Tracking**

When your Android device and inReach are connected, you can start tracking on the Android device and then power it off to save battery life—the inReach will begin tracking in standalone mode. Tracking points will be visible on explore. delorme.com and on your MapShare page. When you connect your devices, up to 30 tracking points queued on the inReach will be downloaded to the Earthmate app (1.5 and later firmware).

Alternatively, if you start tracking on the inReach and then power on your Android device and open the Earthmate app, you can monitor tracking on your Android device.

You can also stop tracking on either device when they are connected.

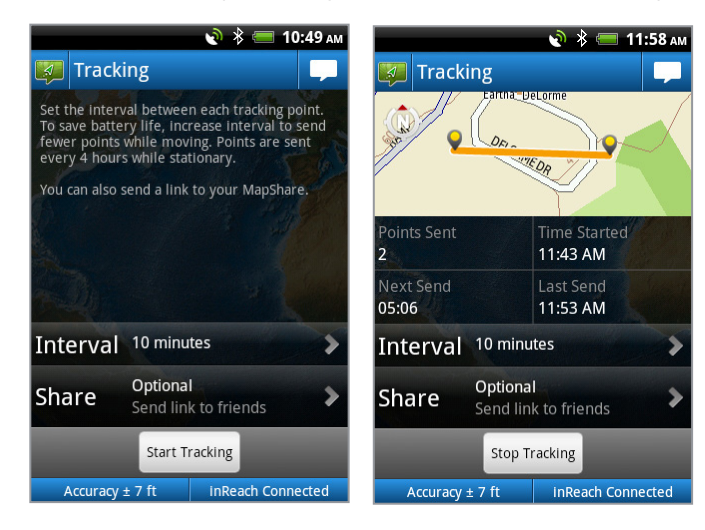

### **Tracking Interval**

The tracking interval determines how often tracking points are sent via the inReach to explore.delorme.com and your MapShare page. To save battery life, select a longer interval so that fewer tracking points are sent while you are moving. When you are stationary, tracking points are sent every four hours; if you move more than 100 meters, tracking resumes at the interval you set.

You can change the tracking interval setting from the main Tracking page or from **MENU > Settings > Tracking**.

### <span id="page-23-0"></span>**To start tracking from the Earthmate app**

- 1. Make sure your inReach is powered on and connected before you begin. In the Earthmate app, tap **Tracking**.
- 2. To change the tracking interval, tap **Interval** and select an interval.
- 3. If you want to send a link to your MapShare page, tap **Share**. Then enter or add addresses and your message and tap **Send**. The message thread displays.
- 4. On the Tracking page, tap **Start Tracking**. The Tracking details page displays. On the inReach, the Signal and Tracking LEDs flash green. If tracking points fail to send, you will be notified.
- 5. To stop tracking, select **Stop Tracking**.

# **SOS**

**IMPORTANT!** Use SOS only in an emergency. Do not test SOS—all SOS activations are real and a false activation could result in charges to you.

#### **The inReach cannot be powered off while an SOS message is being sent or cancelled.**

The SOS feature uses the inReach to send a message to search and rescue in a critical or life-threatening emergency. With the Earthmate app, you can type a message giving search and rescue details about your situation and they can reply to you. They will dispatch emergency services and notify the emergency contacts you listed on your account at explore.delorme.com account. Your location will automatically update until you cancel the SOS.

Your location will be sent to search and rescue as follows:

- First ten minutes, every sixty seconds
- Ten minutes to one hour, every ten minutes
- One hour to eight hours, every 15 minutes
- Eight hours to 24 hours, every 60 minutes

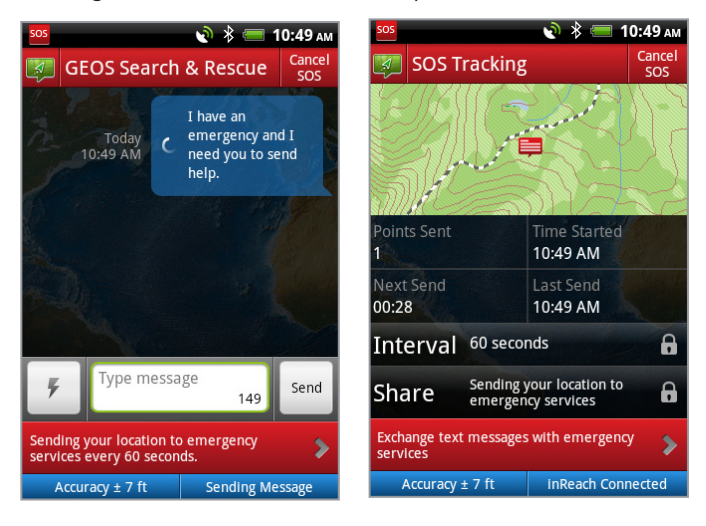

After the first ten minutes, *if you are stationary*, your location is sent every thirty minutes; the transmission rate is slowed to preserve battery life. If you don't need to move for safety reasons, stay where you are to preserve battery life and to make it easier for search and rescue to locate you.

You can monitor the SOS on the Tracking details page. From there you can also cancel the SOS or go back to the conversation thread. The tracking points and messages are also visible on the map.

**Note** If you do not have a clear view of the sky, the SOS messages will be stored and then sent as soon as you have a good signal.

# <span id="page-24-0"></span>**LEDs**

- The SOS LED flashes green while the SOS is in progress.
- The Signal LED flashes green when messages are being sent; it will flash red when you do not have a good signal (see [page 8](#page-9-1) for more information).
- The Message LED flashes green while any SOS message (including a cancellation message) is being sent. See [page 7](#page-8-1) for more information.

# **Handing off SOS**

When your Android device and inReach are connected, you can start the SOS using the Earthmate app and then power off the Android device to save battery life—the inReach will send the SOS in standalone mode. No SOS tracking points or messages will be recorded in the Earthmate app when it is powered off, but both will be visible on explore.delorme. com. If you connect the devices again, queued messages are downloaded to the Earthmate app. Up to 30 stored tracking points are also downloaded (1.5 and later firmware).

Alternatively, if you start SOS on the inReach and then open the Earthmate app, you can monitor SOS tracking and send and receive messages from search and rescue.

### **To send an SOS message**

- 1. Make sure your inReach is powered on and connected to the Earthmate app.
- 2. Tap **SOS** and then tap **This is an emergency**.
- 3. If possible, type a message providing details about your emergency. If you cannot type a message, the default message will be sent. You can also send a predefined Quick Text message that you synced from explore.delorme. com.
- 4. Tap **Send**. The countdown timer displays for 10 seconds. To cancel the SOS before it's sent, tap **Cancel**.
- 5. The SOS conversation thread will appear. To enter a new message, tap the **Type Message** box.

#### **To cancel an SOS message**

Tap **Cancel SOS** in the header of any page. This sends a message to search and rescue to let them know that the emergency has been resolved and assistance is no longer needed. You will receive a reply acknowledging the cancellation.

On the inReach, the Signal and Message LEDs flash until the SOS messages have finished sending. The SOS message thread will close once the cancellation has been processed.

You can also cancel the SOS on the inReach; see [page 7](#page-8-2) for more information.

**IMPORTANT!** You must **cancel** SOS to stop search and rescue from sending help. Turning off the inReach device (or a connected device) or taking out the batteries will NOT tell search and rescue to stop the rescue. If you replace the batteries when an SOS is in progress, press and hold the SOS button again to update your location.

For more information about GEOS Search and Rescue, visit geosalliance.com.

# <span id="page-24-1"></span>**History**

The History page displays a chronological list of activity by day.

- To view the messages and tracking points for a specific day on the map, select the check box for that day. To hide the points on map, clear the check box.
- To view the details for a day, tap it. From the menu, you can rename the day, email the message and tracking points as an attachment, or delete the day.
- To view the details for a specific message or tracking point, tap the item in the day details. From the message details page, you can view the message or tracking point on the map or delete it. From the menu, you can forward the message or point.
- <span id="page-25-0"></span>• To email the history go to **MENU > Email Day** (from the day details) or **MENU > Email All** (from the main History page). Email attachments in both .gpx and .kml formats are provided.
- To delete the history for a specific day, select the day to view its details, and then go to **MENU > Delete Day**.

# **inReach GPS**

You can find the version for your inReach on the label on the left side of the device.

#### **DeLorme inReach 1.5–Compatible with Android and iOS**

The inReach's internal GPS is used for location information for the Earthmate app when the inReach and the Android device are connected. If the inReach is not connected, the Earthmate app must use your Android device's GPS to determine your location.

If you are going to be out of cell phone range, put your Android device into Airplane Mode and then turn Bluetooth back on to prevent the device from searching for a signal—this will improve battery life.

#### **DeLorme inReach for Android OS**

The inReach's internal GPS will be used for location information in outgoing messages when the GPS of a connected Android device is disabled.

When the connected Android device's GPS is disabled:

- The inReach's location is not transmitted back to the Android device.
- Tracking points (both normal and SOS) do not appear on the connected Android device. The points are sent to explore.delorme.com.
- Text messages are not indicated with the location icon on the connected Android device even though a position is associated with them. Text messages are geolocated on explore.delorme.com.

If you need to display location for messages and tracking points on a connected Android device, you must enable GPS on the Android device.

# <span id="page-26-1"></span><span id="page-26-0"></span>Using the inReach with an iOS Mobile Device

When you pair your DeLorme inReach with your iOS mobile device (iPhone®, iPod®, or iPad®), you can send and receive messages wherever you go. You can share your trip, check in with friends and family, or send an SOS in an emergency.

Only inReach 1.5 is compatible iOS devices. The version number is on the device's side label. For a list of compatible mobile devices, visit delorme.com/inreach**.**

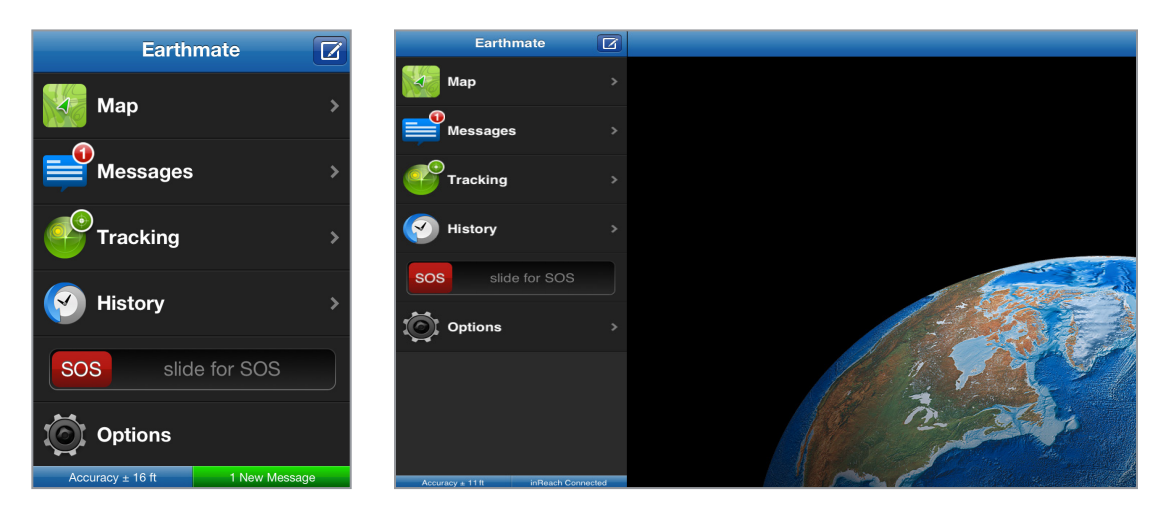

To get started, go to the App Store and download the free Earthmate app to your mobile device.

# **Pair the inReach and iOS Device**

You must pair your inReach with your iOS mobile device before you can use them together. Your device's Bluetooth must be turned on to pair or connect with the inReach.

#### **To pair the inReach and mobile device**

- 1. With the inReach powered off, press and hold the **Power** button until the Power LED starts double flashing (two quick flashes that repeat).
- 2. In the Settings app on your mobile device, go to **General > Bluetooth**. Turn Bluetooth on, if necessary, and select the inReach from the list.

**You need pair the devices only once. After you have successfully paired the devices, they will connect when both devices are powered on and near each other.**

If you turn off your mobile device to save battery life, the inReach will continue any tracking or SOS messaging that is in progress.

# **Sync Account Info**

Log into explore.delorme.com to make sure your account contacts and Quick Text messages are up to date. If you want to post messages to Facebook, Twitter, or your MapShare page, you must set that information up before you sync.

#### **To sync account info**

In the Earthmate app, go to **Options > Account & Sync**. The first time you use the app, you'll need to enter your explore.delorme.com account information (email and password). Then, tap **Sync**.

<span id="page-27-0"></span>You should sync your account whenever you make changes on explore.delorme.com. Contacts synced from explore. delorme.com are assigned a 2-digit code that reduces the 160-character message limit by only two characters. If you manually enter an address, the number of characters in the address counts is subtracted from your 160-character limit.

# **inReach LEDs**

The inReach LEDs reflect what you are doing in the Earthmate app. See *Using the inReach* section starting on [page](#page-7-1)  [6](#page-7-1) for more information.

# **Maps**

**IMPORTANT!** When viewing the main map, the mobile device will not go into sleep mode and the screen will not lock. To preserve battery life, manually put the device into sleep mode.

## **Downloading Maps**

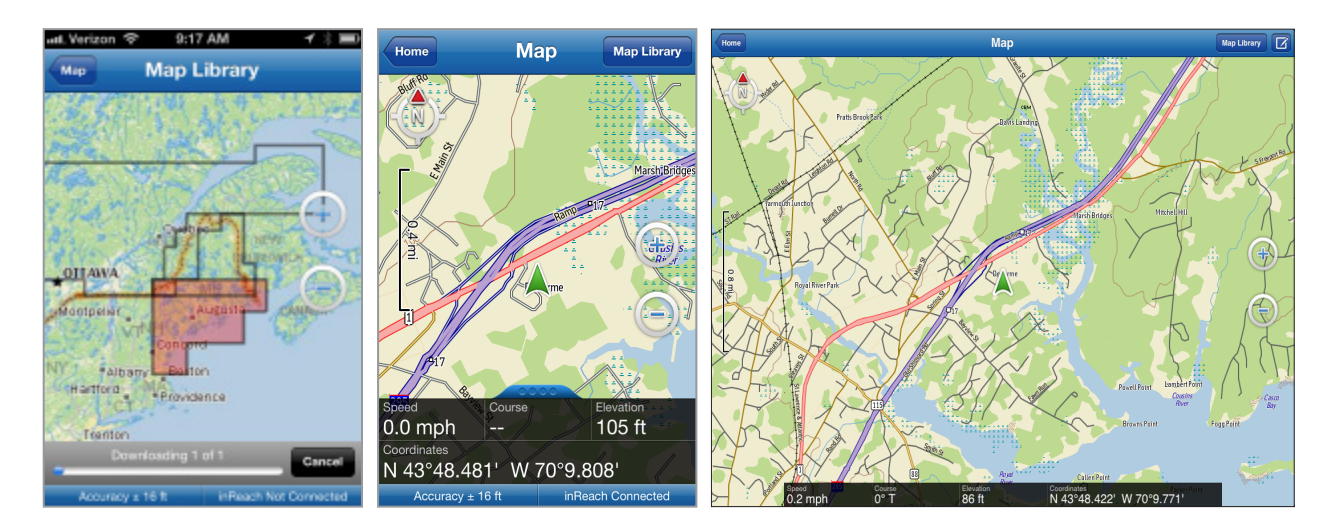

- The first time you use the map, you will be prompted to download the DeLorme World Reference Data base map. It is recommended that you download the maps when you have a Wi-Fi connection because of the file size.
- You can download highly-detailed DeLorme topographic maps for North America. Tap the **Map Library** button and follow the on-screen instructions to select a region for download. Tap a region you have already downloaded to delete it.

### **Map Controls and Settings**

See the app's *Map* Help topic for information about map controls and settings.

### <span id="page-27-1"></span>**Reference Points**

A reference point is a location that is somewhere other than your current location. When you tap the map, a reference point icon appears. Tap the icon to send the point.

# <span id="page-28-0"></span>**Messages**

Tap **Messages** to view a list of conversations. The number of unread messages is indicated in the page header and the conversations with unread messages are indicated by a blue dot.

All sent and received messages are available to view at explore.delorme.com. Messages that you send and receive while your mobile device is connected to the inReach are displayed on the map. Messages that are sent and received while the inReach is not connected are queued and downloaded to the Earthmate app after you connect the devices.

You can also view messages in History. See [page 31](#page-32-1) for more information.

## **Create Messages**

Create messages (up to 160 characters) and send them to your contacts or to addresses in the field.

**Tip** Add contacts to your address book on explore.delorme.com and sync them to your mobile device. Contacts synced from explore.delorme.com reduce the 160-character message limit by only two characters. If you manually enter an address, the number of characters in the address counts against your 160-character limit.

- The predefined Quick Text messages you set up at explore.delorme.com and synced to your phone are available by tapping the Quick Text icon  $\triangledown$  next to the text box or you can create a new message. Quick Text messages synced from explore.delorme.com to the Earthmate app use a short code rather than the 160-character limit.
- Post to Facebook and Twitter. Link your accounts at explore.delorme.com—Facebook and Twitter will appear under your contact information and each has its own conversation thread. You can post to your own Facebook wall or Twitter account; you will not receive comments or replies in the Earthmate app.
- Post messages to update your MapShare page. You must first set up MapShare on explore.delorme.com; see the Help at explore.delorme.com for more information. MapShare will appear under your contact information and has its own conversation thread.
- Create messages on your phone when you aren't connected to your inReach. When you are connected within 15 minutes, the message will be sent automatically; you can tap the message to send it if you connect after 15 minutes.

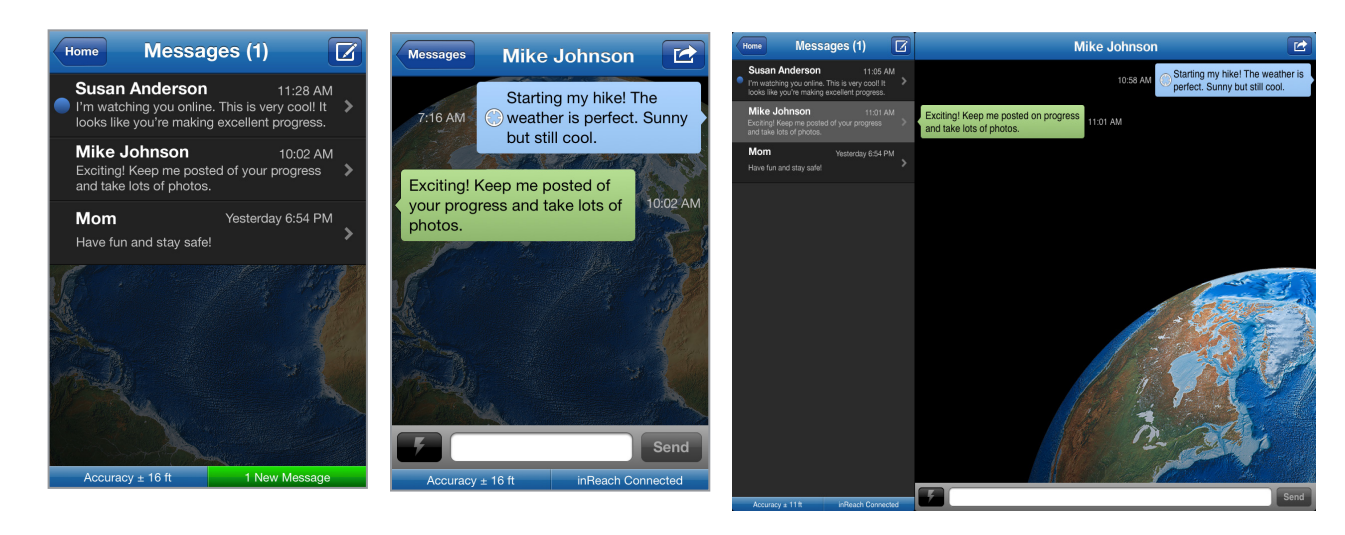

#### **To send a new message**

- 1. From the Home page, tap the **Compose** buttton in the navigation bar.
- 2. Start typing a name in the text box and select a contact. OR

Tap the **Add** button to select a name from your contacts, and then select a contact. OR

Type a new contact address (mobile phone or email).

3. Type a message in the text box.

OR

Tap the Quick Text button  $\overline{\prime}$  to select a Quick Text message that you set up on explore.delorme.com and synced to the Earthmate app.

4. Tap **Send**.

#### **To reply to a conversation**

- 1. Tap **Messages**.
- 2. Tap the conversation that you want to reply to. **Note** Facebook, Twitter, and MapShare threads are available if you set them up at explore.delorme.com and synced the Earthmate app with your account.
- 3. Tap **Send**.

### **Message Sending**

The message sending icon spins until the message is sent. Once the message has been sent, the location icon  $\mathbb G$  is displayed. If the failed message icon  $\bigoplus$  appears, the message has not been sent. Make sure the mobile device and inReach are connected and that you have a clear view of the sky. Attempts to send a failed message will continue until you have a good signal. If after 15 minutes the message has not been sent, you will be prompted to continue sending or cancel the message.

On the inReach, the Signal and Message LEDs flash while the message is being sent. The Signal LED indicates the status of the connection to the satellites. See [page 8](#page-9-1) for more information

### **Conversation Threads**

The Messages page shows you conversations sent and received using the inReach.

- A blue dot next to a conversation in the list indicates unread messages in that conversation.
- Tap a conversation to open the thread.
- From a conversation thread, tap the action button to delete the conversation thread (also deletes it from History).

### **Message Details**

The details page displays information about the message. From the Messages page, tap a conversation thread to view the messages, and then tap a message to view its details. You can also view message details from History; see [page](#page-32-1)  [31](#page-32-1) for more information.

Tap the action button to forward the message, view the message on the map, or delete the message.

### **Reference Point Messages**

You can use the Earthmate app to send a map location as a reference point message using the inReach. See *Reference Points* on [page 26](#page-27-1) for more information.

### **Message Responses**

When you send a message, the method used for sending determines how the recipient can respond.

- **Text/SMS message**–Recipients receive a text message. They can reply to the message directly. The carrier's text messaging rates apply in addition to your inReach account messages. The text message also includes a link to a map of your location.
- **Email**–Recipients receive an email with a link. The recipient can use the link to go to a website where they can view your location on a map and reply to you via the website. They cannot reply directly to the email.
- **inReach**–Other inReach users receive a message on their PN-60w or in the Earthmate app. They can see your message on their map and can also view the map from the message details page.

# <span id="page-30-0"></span>**Tracking**

When you use the inReach's tracking feature with the Earthmate app on your mobile device, you can set the interval for sending tracking points to the map at explore.delorme.com. The tracking points recorded while the mobile device and the inReach are connected are visible on the map in the Earthmate app; you can also view information about them in History–see [page 31](#page-32-1) for more information.

If you set up a MapShare page on explore.delorme.com, you can send a link to share your travels. The MapShare page has options you can customize, so you can allow people to send you messages, send a request to view your current location, or just view the tracking points and messages you send to MapShare.

Anyone who has your explore.delorme.com account login information can send a location or tracking request from the website to the inReach. When the inReach receives the request, it sends one tracking point for a location request (a total of two tracking points are used) or turns on tracking for a tracking request. If you are using the inReach with your mobile device, you will be notified of the request. See the Help page on explore.delorme.com for more information.

# **Handing off Tracking**

When your mobile device and inReach are connected, you can start tracking on the mobile device and then power it off to save battery life—the inReach will begin tracking in standalone mode. Tracking points will be visible on explore. delorme.com and on your MapShare page. When you connect your devices, up to 30 tracking points queued on the inReach will be downloaded to the Earthmate app.

Alternatively, if you start tracking on the inReach and then power on your mobile device and open the Earthmate app, you can monitor tracking on your phone.

You can also stop tracking on either device when they are connected.

# **Tracking Interval**

The tracking interval determines how often tracking points are sent via the inReach to explore.delorme.com and your MapShare page. To save battery life, select a longer interval so that fewer tracking points are sent while you are moving. When you are stationary, tracking points are sent every four hours; if you move more than 100 meters, tracking resumes at the interval you set.

To set the interval between each tracking point, go to **Options > Tracking Interval**.

#### **To start tracking from the Earthmate app**

- 1. Make sure your inReach is powered on and connected before you begin. In the Earthmate app, tap **Tracking**.
- 2. If you want to send a link to your MapShare page, tap **Share**. Then enter or add addresses and your message and tap **Send**. The message thread displays.
- 3. On the Tracking page, tap the **Start**. button. The Tracking details page displays; points will appear on the map as they are sent. On the inReach, the Signal and Tracking LEDs flash green. If tracking points fail to send, you will be notified.
- 4. To stop tracking, select **Stop Tracking**.

# **SOS**

**IMPORTANT!** Use SOS only in an emergency. Do not test SOS—all SOS activations are real and a false activation could result in charges to you.

#### **The inReach cannot be powered off while an SOS message is being sent or cancelled.**

The SOS feature uses the inReach to send a message to search and rescue in a critical or life-threatening emergency. With the Earthmate app, you can type a message giving search and rescue details about your situation and they can reply to you. They will dispatch emergency services and notify the emergency contacts you listed on your account at explore.delorme.com account. Your location will automatically update until you cancel the SOS.

Your location will be sent to search and rescue as follows:

- First ten minutes, every sixty seconds
- Ten minutes to one hour, every ten minutes
- One hour to eight hours, every 15 minutes
- Eight hours to 24 hours, every 60 minutes

After the first ten minutes, *if you are stationary*, your location is sent every thirty minutes; the transmission rate is slowed to preserve battery life. If you don't need to move for safety reasons, stay where you are to preserve battery life and to make it easier for search and rescue to locate you.

You can monitor the SOS on the Tracking page. From there you can also cancel the SOS or go back to the conversation thread. The tracking points and messages are also visible on the map.

**Note** If you do not have a clear view of the sky, the SOS messages will be stored and then sent as soon as you have a good signal.

### **LEDs**

- The SOS LED flashes green while the SOS is in progress.
- The Signal LED flashes green when messages are being sent; it will flash red when you do not have a good signal (see [page 8](#page-9-1) for more information).
- The Message LED flashes green while any SOS message (including a cancellation message) is being sent. See [page 7](#page-8-1) for more information.

# **Handing off SOS**

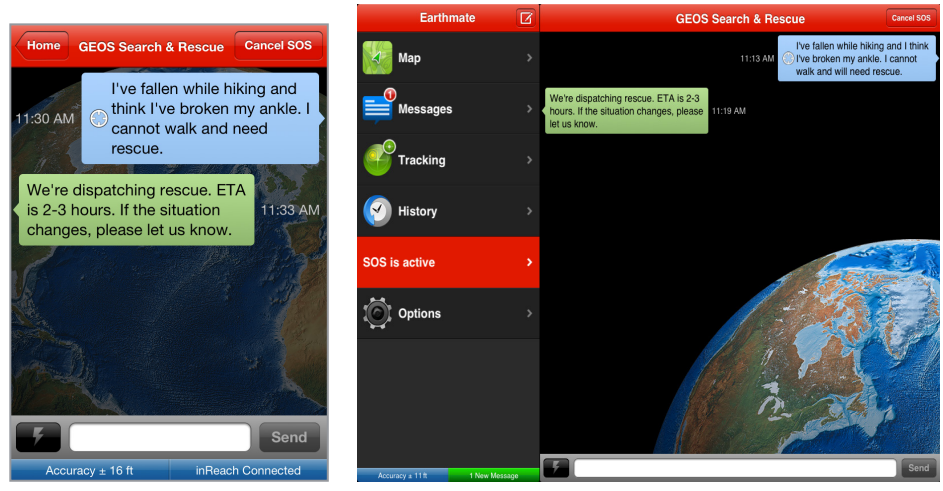

When your mobile device and inReach are connected, you can start the SOS using the Earthmate app and then power off the mobile device to save battery life—the inReach will send the SOS in standalone mode. No SOS tracking points or messages will be recorded in the Earthmate app when it is powered off, but both will be visible on explore.delorme. com. If you connect the devices again, queued messages and up to the last 30 tracking points are downloaded to the Earthmate app.

Alternatively, if you start SOS on the inReach and then open the Earthmate app, you can monitor SOS tracking and send and receive messages from search and rescue.

#### **To send an SOS message**

- 1. Make sure your inReach is powered on and connected to the Earthmate app.
- 2. Tap **SOS** and then tap **This is an emergency**.
- 3. If possible, type a message providing details about your emergency. If you cannot type a message, the default message will be sent. You can also send a predefined Quick Text message that you synced from explore.delorme. com.
- 30 Using the inReach with an iOS Mobile Device | DeLorme inReach User Manual
- <span id="page-32-0"></span>4. Tap **Send**. The countdown timer displays for 10 seconds. To cancel the SOS before it's sent, tap **Cancel**.
- 5. The SOS conversation thread will appear. To enter a new message, tap the **Type Message** box.

#### **To cancel an SOS message**

Select **Cancel SOS**. This sends a message to search and rescue to let them know that the emergency has been resolved and assistance is no longer needed. You will receive a reply acknowledging the cancellation.

On the inReach, the Signal and Message LEDs flash until the SOS messages have finished sending. The SOS message thread will close once the cancellation has been processed.

You can also cancel the SOS on the inReach; see [page 7](#page-8-2) for more information.

**IMPORTANT!** You must **cancel** SOS to stop search and rescue from sending help. Turning off the inReach device or a connected device or taking out the batteries will NOT tell search and rescue to stop the rescue. If you replace the batteries when an SOS is in progress, press and hold the SOS button again to update your location.

For more information about GEOS Search and Rescue, visit geosalliance.com.

# <span id="page-32-1"></span>**History**

The History page displays a chronological list of activity by day.

### **History List**

- The History list shows you a chronological list of days with tracking or message points.
- Tap the **On/Off** button to show or hide the points for a specific day on the map.
- Tap the **Action** button to show or hide all days in history on the map or delete all points in history.
- Tap a day to view the list of points for that day.

### **Day List**

- The day list shows you a list of all tracking or message points for a specific day.
- Tap the **Action** button to view the points on the map, rename the day, or delete the points for the day.
- Tap a point to view its details.

### **Point Details**

- The point details show information about the point.
- Tap the **Action** button for a point to view it on the map (must have a location), forward the point, or delete the point.

# **inReach GPS**

The inReach's internal GPS is used for location information for the Earthmate app when the inReach and the mobile device are connected. If the inReach is not connected, the Earthmate app must use your mobile device's GPS to determine your location.

If you are going to be out of cell phone range, put your mobile device into Airplane Mode and then turn Bluetooth back on to prevent the device from searching for a signal—this will improve battery life.

# <span id="page-33-0"></span>**Safety Information**

# **Disposal**

Dispose of all electronic devices in compliance with local regulations in your area.

# **Driving**

Always follow safe driving practices and local rules and regulations regarding the use of wireless devices while driving. Always park safely prior to sending a text message or consulting mapping data.

# **Pacemakers**

Follow the guidelines of the Health Industry Manufacturers Association (www.hira.org) as they may be updated from time to time regarding maintaining minimum distance between a handheld wireless device and a pacemaker to avoid potential interference with the pacemaker.

# **Hearing Aids**

Digital wireless devices may interfere with some hearing aids. In the event of such interference, you may want to consult your hearing aid manufacturer to discuss alternatives.

# **Other Medical Devices**

If you use any other personal medical device, consult the manufacturer's guidelines for that device and consult your physician to determine compatibility with your medical device.

Turn your InReach device OFF in any health care facility when necessary to comply with posted rules and regulations.

# **Blasting Areas**

To avoid interfering with blasting operations, turn your device OFF when in a "blasting area" or in areas posted: "Turn off two‐way radio." Obey all signs and instructions.

# **Potentially Explosive Atmospheres**

Power OFF your device and do not remove your battery when you are in any area with a potentially explosive atmosphere. Obey all signs and instructions. Sparks from your battery or from discharge of static electricity in areas such as gasoline filling stations could cause an explosion or fire resulting in serious injury or even death. Areas with a potentially explosive atmosphere are not always clearly marked, and include fueling areas such as gasoline stations; below deck on boats; fuel or chemical transfer or storage facilities; areas where fuel odors are present (for example, if a gas/propane leak occurs in a car or home); areas where the air contains chemicals or particles, such as grain, dust, or metal powders; and any other area where you normally would be advised to turn off your vehicle.

# <span id="page-34-0"></span>**Legal Information**

# **Certifications**

### **FCC compliance statement (United States)**

### **FCC Class B Part 15**

This device complies with part 15 of the FCC Rules. Operation is subject to the condition that this device does not cause harmful interference.

CAUTION: Changes or modifications to this unit not expressly approved by the party responsible for compliance could void the user's authority to operate this equipment.

This equipment has been tested and found to comply with the limits for a Class B digital device, pursuant to Part 15 of the FCC Rules. These limits are designed to provide reasonable protection against harmful interference in a residential installation. This equipment generates, uses and can radiate radio frequency energy and, if not installed and used in accordance with the manufacturer's instructions, may cause interference harmful to radio communications. There is no guarantee, however, that interference will not occur in a particular installation. If this equipment does cause harmful interference to radio or television reception, which can be determined by turning the equipment off and on, the user is encouraged to try to correct the interference by one or more of the following measures:

- Reorient or relocate the receiving antenna.
- Increase the separation between the equipment and receiver.
- Connect the equipment to an outlet on a circuit different from that to which the receiver is connected.
- Consult the dealer or an experienced radio/TV technician for help.

### **Industry Canada certification**

This device complies with RSS-310 of Industry Canada. Operation is subject to the condition that this device does not cause harmful interference.

Cet appareil est conforme au CNR-310 d'Industrie Canada. Son exploitation est autorisée sous réserve que l'appareil ne cause pas de brouillage préjudiciable.

#### **EU regulatory conformance**

DeLorme hereby declares that this inReach device is in compliance with the essential requirements and other relevant provisions of Directive 1999/5/EC, Directive 2002/95/EC, and Directive 2002/96/EC. The Declaration of Conformity made under Directive 1999/5/EC (HG nr.88/2003) is available for viewing at the following location in the EU community: manuals.delorme.com.

### **Limited Warranty**

INREACH warrants that your INREACH Product will be free from defects in materials and workmanship for one year from the date of purchase. If your INREACH Product fails in normal use, INREACH will, during the first (90) ninetydays after purchase, at its sole option, either repair or replace the unit. INREACH reserves the right to either repair or replace the unit with a new or refurbished unit at its sole discretion. Such repairs or replacements will be made at no charge for labor or materials; however, the customer will be responsible for any shipping charges incurred to send the device to INREACH. After the first ninety (90) days, INREACH will repair your unit, but will not replace it. The repaired or replaced product will be warranted for ninety (90) days from the date of return shipment, or for the balance of the original warranty, whichever is longer. This warranty does not cover failures due to abuse, misuse, accidents, or unauthorized disassembly or modification. Any repairs not performed by INREACH will void this warranty.

<span id="page-35-0"></span>INREACH DISCLAIMS ANY LIABILITY FOR ANY SPECIAL, INDIRECT, INCIDENTAL, OR CONSEQUENTIAL DAMAGES, INCLUDING, BUT NOT LIMITED TO, LOSS OF REVENUES OR PROFITS, EVEN IF INREACH HAS BEEN ADVISED OF THE POSSIBILITY OF SUCH DAMAGES. THIS LIMITED WARRANTY CONTAINED HEREIN IS IN LIEU OF ALL OTHER EXPRESS WARRANTIES. ANY AND ALL IMPLIED WARRANTIES, INCLUDING ANY IMPLIED WARRANTIES OF MERCHANTABILITY OR OF FITNESS FOR A PARTICULAR PURPOSE, SHALL LAST FOR 1 YEAR.

This warranty gives you specific legal rights and you may also have other rights which vary by jurisdiction. Some jurisdictions do not allow the exclusion or limitation of relief such as incidental or consequential damages, or limitations on how long an implied warranty lasts, so the above limitations or exclusions may not apply to you. This warranty applies to the original purchaser of the product ONLY. REMINDER: Be sure to retain the sales receipt proving the date of your original purchase. This will be needed if warranty service is ever required. INREACH reserves the right to refuse warranty if a receipt is not provided or if the receipt is incomplete/illegible.

# **inReach Service**

Before you return a product, you must contact inReach Support at 207-846-8900. For the latest warranty and repair information, visit **support.delorme.com**.

# **Additional Information**

"Made for iPod," "Made for iPhone," and "Made for iPad" mean that an electronic accessory has been designed to connect specifically to iPod, iPhone, or iPad, respectively, and has been certified by the developer to meet Apple performance standards. Apple is not responsible for the operation of this device or its compliance with safety and regulatory standards. Please note that the use of this accessory with iPod, iPhone, or iPad may affect wireless performance.

iPhone, iPad, and iPod touch are trademarks of Apple, Inc., registered in the U.S. and other countries.

Android is a trademark of Google, Inc.

Iridium and the Iridium logo are registered trademarks and service marks of Iridium Communications Inc.

Bluetooth is a trademark of Bluetooth SIG, Inc. and any use of such marks by inReach is under license.

# <span id="page-36-0"></span>**Specifications**

# **Specifications**

- Case: IP67 waterproof, dustproof, impact resistant, and rugged
- Height (including antenna): 4.77"
- Height (not including antenna): 3.40"
- Width: 2.85"
- Depth: 1.73"
- Weight (without batteries): 7 oz
- Weight (with batteries): 8 oz
- Operating temperature range: -20° C to +70° C (-4° F to +158° F)
- Storage temperature range: -45° C to +75° C (-49° F to +167° F)

# **Battery Life and Usage**

Two AA batteries are required for use. You can use lithium, alkaline, or NiMH batteries. The default battery profile setting is for lithium batteries, which provide the best performance.

If you are not using lithium batteries, you should change the battery profile to ensure battery performance is correctly calculated. For more information, see *To change the battery profile* on [page 4.](#page-5-2)

Lithium batteries tested to send one tracking point every ten minutes for 60 hours.

## **Iridium Communication**

Using the DeLorme inReach's Iridium® communication services requires a clear view of the sky. A subscription is required to operate this device. For more information, go to explore.delorme.com.

- Frequency Spectrum: 1.61GHz–1.63GHz
- Transmission Power (peak): 1.6W

# **inReach Wireless Radio**

### **Bluetooth - for Android and iOS**

- Radio Technology: Bluetooth® compliant
- Frequency Spectrum: 2.40GHz 2.48GHz unlicensed band
- Transmission Power (peak): 10mW

#### **802.15.4 - for Earthmate PN-60w**

- Radio technology: IEEE 802.15.4 compliant
- Frequency spectrum: 2.40GHz 2.48GHz unlicensed band
- Transmission Power (peak): 2.5mW

# <span id="page-37-0"></span>Resources

*User Manuals* **manuals.delorme.com**

*Customer Forums* **forum.delorme.com**

*Technical Support Knowledge Base* **support.delorme.com**

## **inReach Customer Service and Support**

# **United States**

#### *Customer Service*

For questions on returns, order status, or shipments. Email: sales@delorme.com Phone: 800-511-2459 (outside the U.S. call 207-847-1165)

#### *Tech Support*

Email: tech@delorme.com Phone: 207-846-8900

Call Customer Service or Tech Support Monday-Friday, 9:00 a.m.– 8:00 p.m. Eastern Time (US & Canada).

# **Canada**

Find information on rate plans, activations, general information, and support at **inreachcanada.com**

#### *Customer Service*

Email: nreachcare@roadpost.com

#### *Tech Support*

Email: inreachtech@roadpost.com

#### *Phone*

800-337-3155

Call Customer Service or Tech Support Monday-Friday, 9:00 a.m.– 6:00 p.m. Eastern Time (US & Canada).